# Parametric Modeling with SolidWorks<sup>®</sup> 2012

LEGO® MINDSTORMS® NXT Assembly Project Included

Randy H. Shih Paul J. Schilling

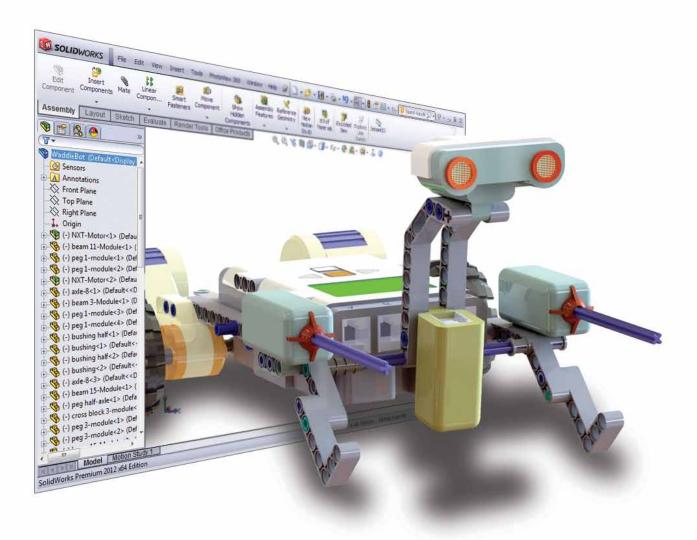

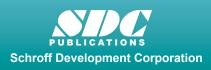

Better Textbooks. Lower Prices. www.SDCpublications.com

#### Visit the following websites to learn more about this book:

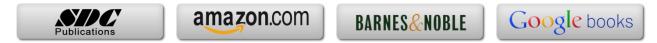

# **Table of Contents**

| Preface                                             | i   |
|-----------------------------------------------------|-----|
| Acknowledgments                                     | ii  |
| Table of Contents                                   | iii |
| Certified SolidWorks Associate (CSWA) Exam Overview | xii |

#### Chapter 1 Getting Started

| Introduction                               | 1-2  |
|--------------------------------------------|------|
| Development of Computer Geometric Modeling | 1-2  |
| Feature-Based Parametric Modeling          | 1-6  |
| Getting Started with SolidWorks            | 1-7  |
| Units Setup                                | 1-9  |
| SolidWorks Screen Layout                   | 1-11 |
| Mouse Buttons                              | 1-17 |
| [Esc] - Canceling Commands                 | 1-17 |
| On-Line Help                               | 1-18 |
| Leaving SolidWorks                         | 1-18 |
| Creating a CAD Files Folder                | 1-19 |

#### Chapter 2 Parametric Modeling Fundamentals

| Introduction                                  | 2-3  |
|-----------------------------------------------|------|
| The Adjuster Design                           | 2-4  |
| Starting SolidWorks                           | 2-4  |
| SolidWorks Screen Layout                      | 2-5  |
| Units Setup                                   | 2-6  |
| Creating Rough Sketches                       | 2-7  |
| Step 1: Creating a Rough Sketch               | 2-8  |
| Graphics Cursors                              | 2-8  |
| Geometric Relation Symbols                    | 2-10 |
| Step 2: Apply/Modify Relations and Dimensions | 2-11 |
| Changing the Dimension Standard               | 2-12 |
| Viewing Functions – Zoom and Pan              | 2-13 |
| Modifying the Dimensions of the Sketch        | 2-14 |
| Step 3: Completing the Base Solid Feature     | 2-15 |
| Isometric View                                | 2-16 |
| Rotation of the 3-D Model – Rotate View       | 2-16 |
| Rotation and Panning – Arrow keys             | 2-18 |
| Viewing – Quick Keys                          | 2-19 |
| Viewing Tools – Heads-up View Toolbar         | 2-21 |
| View Orientation                              | 2-22 |
| Display Style                                 | 2-23 |
| Orthographic vs. Perspective                  | 2-23 |

| Sketch Plane                              | 2-24 |
|-------------------------------------------|------|
| Step 4-1: Adding an Extruded Boss Feature | 2-26 |
| Step 4-2: Adding an Extruded Cut Feature  | 2-29 |
| Save the Part File                        | 2-31 |
| Questions                                 | 2-32 |
| Exercises                                 | 2-33 |

#### Chapter 3 Constructive Solid Geometry Concepts

| Introduction                                          | 3-3  |
|-------------------------------------------------------|------|
| Binary Tree                                           | 3-4  |
| The Locator Design                                    | 3-5  |
| Modeling Strategy – CSG Binary Tree                   | 3-6  |
| Starting SolidWorks and Activating the CommandManager | 3-7  |
| GRID and SNAP Intervals Setup                         | 3-9  |
| Base Feature                                          | 3-9  |
| Modifying the Dimensions of the Sketch                | 3-12 |
| Repositioning Dimensions                              | 3-12 |
| Completing the Base Solid Feature                     | 3-12 |
| Creating the Next Solid Feature                       | 3-14 |
| Creating an Extruded Cut Feature                      | 3-17 |
| Creating a Hole with the Hole Wizard                  | 3-20 |
| Creating a Rectangular Extruded Cut Feature           | 3-23 |
| Questions                                             | 3-26 |
| Exercises                                             | 3-27 |

#### Chapter 4 Feature Design Tree

| 4-3  |
|------|
| 4-4  |
| 4-5  |
| 4-9  |
| 4-10 |
| 4-11 |
| 4-11 |
| 4-14 |
| 4-15 |
| 4-17 |
| 4-18 |
| 4-19 |
| 4-22 |
| 4-23 |
| 4-24 |
| 4-27 |
| 4-28 |
|      |

#### Chapter 5 Geometric Relations Fundamentals

| DIMENSIONS and RELATIONS                             | 5-3  |
|------------------------------------------------------|------|
| Create a Simple Triangular Plate Design              | 5-3  |
| Fully Defined Geometry                               | 5-4  |
| Starting SolidWorks                                  | 5-4  |
| Displaying Existing Relations                        | 5-5  |
| Applying Geometric Relations/Dimensional Constraints | 5-6  |
| Over-Defining and Driven Dimensions                  | 5-11 |
| Deleting Existing Relations                          | 5-12 |
| Using the Fully Define Sketch Tool                   | 5-13 |
| Adding Additional Geometry                           | 5-14 |
| Relation Settings                                    | 5-17 |
| Parametric Relations                                 | 5-18 |
| Dimensional Values and Dimensional Variables         | 5-20 |
| Parametric Equations                                 | 5-21 |
| Viewing the Established Equations                    | 5-21 |
| Global Variables                                     | 5-24 |
| Viewing/Editing Equations and Global Variables using |      |
| the Dimension Modify Dialog Box                      | 5-27 |
| View Options in the Equations, Global Variables, and |      |
| Dimensions Dialog Box                                | 5-29 |
| Completing and Saving the Part File                  | 5-31 |
| Questions                                            | 5-32 |
| Exercises                                            | 5-33 |

#### Chapter 6 Geometric Construction Tools

| Introduction                                              | 6-3  |
|-----------------------------------------------------------|------|
| The Gasket Design                                         | 6-3  |
| Modeling Strategy                                         | 6-4  |
| Starting SolidWorks                                       | 6-5  |
| Creating a 2D Sketch                                      | 6-6  |
| Editing the Sketch by Dragging the Entities               | 6-8  |
| Adding Additional Relations                               | 6-10 |
| Using the Trim and Extend Commands                        | 6-11 |
| Adding Dimensions with the Fully Define Sketch Tool       | 6-14 |
| Fully Defined Geometry                                    | 6-16 |
| Creating Fillets and Completing the Sketch                | 6-17 |
| Profile Sketch                                            | 6-18 |
| Redefining the Sketch and Profile using Contour Selection | 6-19 |
| Create an OFFSET Extruded Cut Feature                     | 6-23 |
| Alternate Construction Method - Thin Feature Option       | 6-27 |
| Questions                                                 | 6-30 |
| Exercises                                                 | 6-31 |

#### Chapter 7 Parent/Child Relationships and the BORN Technique

| Introduction                                     | 7-3  |
|--------------------------------------------------|------|
| The BORN Technique                               | 7-3  |
| The U-Bracket Design                             | 7-4  |
| Starting SolidWorks                              | 7-4  |
| Applying the BORN Technique                      | 7-5  |
| Creating the 2-D Sketch of the Base Feature      | 7-6  |
| Creating the First Extrude Feature               | 7-13 |
| The Implied Parent/Child Relationships           | 7-13 |
| Creating the Second Solid Feature                | 7-14 |
| Creating the First Extruded Cut Feature          | 7-17 |
| Creating the Second Extruded Cut Feature         | 7-18 |
| Examining the Parent/Child Relationships         | 7-20 |
| Modify a Parent Dimension                        | 7-21 |
| A Design Change                                  | 7-22 |
| Feature Suppression                              | 7-23 |
| A Different Approach to the CENTER_DRILL Feature | 7-24 |
| Suppress the Rect_Cut Feature                    | 7-25 |
| Creating a Circular Extruded Cut Feature         | 7-26 |
| A Flexible Design Approach                       | 7-28 |
| Save Part File                                   | 7-29 |
| Questions                                        | 7-30 |
| Exercises                                        | 7-31 |

#### Chapter 8 Part Drawings and Associative Functionality

| Drawings from Parts and Associative Functionality            | 8-3  |
|--------------------------------------------------------------|------|
| Starting SolidWorks                                          | 8-4  |
| Drawing Mode                                                 | 8-4  |
| Setting Document Properties                                  | 8-7  |
| Setting Sheet Properties using the Pre-Defined Sheet Formats | 8-8  |
| Open the Drawing Toolbar                                     | 8-8  |
| Creating Three Standard Views                                | 8-9  |
| Repositioning Views                                          | 8-9  |
| Adding a New Sheet                                           | 8-10 |
| Adding a Base View                                           | 8-11 |
| Adding an Isometric View using the View Palette              | 8-13 |
| Adjusting the View Scale                                     | 8-14 |
| Displaying Feature Dimensions                                | 8-15 |
| Repositioning, Appearance, and Hiding of Feature Dimensions  | 8-16 |
| Adding Additional Dimensions – Reference Dimensions          | 8-18 |
| Tangent Edge Display                                         | 8-20 |
| Adding Center Marks, Center Lines, and Sketch Objects        | 8-20 |
| Edit Sheet vs. Edit Sheet Format                             | 8-24 |

| Completing the Drawing Sheet                             | 8-24 |
|----------------------------------------------------------|------|
| Property Links                                           | 8-26 |
| Associative Functionality – Modifying Feature Dimensions | 8-31 |
| Saving the Drawing File                                  | 8-34 |
| Saving a Drawing Template                                | 8-34 |
| Questions                                                | 8-37 |
| Exercises                                                | 8-38 |

#### Chapter 9 Reference Geometry and Auxiliary Views

| Reference Geometry                                              | 9-3  |
|-----------------------------------------------------------------|------|
| Auxiliary Views in 2D Drawings                                  | 9-3  |
| The Rod-Guide Design                                            | 9-3  |
| Modeling Strategy                                               | 9-4  |
| Starting SolidWorks                                             | 9-5  |
| Applying the BORN Technique                                     | 9-5  |
| Creating the Base Feature                                       | 9-6  |
| Creating an Angled Reference Plane                              | 9-8  |
| Creating a 2D sketch on the Reference Plane                     | 9-11 |
| Using the Convert Entities Option                               | 9-11 |
| Completing the Solid Feature                                    | 9-15 |
| Creating an Offset Reference Plane                              | 9-16 |
| Creating another Extruded Cut Feature using the Reference Plane | 9-17 |
| Starting a New 2D Drawing and Adding a Base View                | 9-19 |
| Creating an Auxiliary View                                      | 9-20 |
| Displaying Feature Dimensions                                   | 9-22 |
| Adjusting the View Scale                                        | 9-24 |
| Repositioning, Appearance, and Hiding of Feature Dimensions     | 9-24 |
| Tangent Edge Display                                            | 9-27 |
| Adding Center Marks and Center Lines                            | 9-27 |
| Controlling the View and Sheet Scales                           | 9-30 |
| Completing the Drawing Sheet                                    | 9-31 |
| Editing the Isometric view                                      | 9-32 |
| Questions                                                       | 9-34 |
| Exercises                                                       | 9-35 |

#### Chapter 10 Symmetrical Features in Designs

| Introduction                                 | 10-3  |
|----------------------------------------------|-------|
| A Revolved Design: PULLEY                    | 10-3  |
| Modeling Strategy - A Revolved Design        | 10-4  |
| Starting SolidWorks                          | 10-5  |
| Creating the 2-D Sketch for the Base Feature | 10-5  |
| Creating the Revolved Feature                | 10-9  |
| Mirroring Features                           | 10-10 |

| Creating an Extruded Cut Feature using Construction Geometry | 10-11 |
|--------------------------------------------------------------|-------|
| Circular Pattern                                             | 10-16 |
| Drawing Mode – Defining a New Border and Title Block         | 10-18 |
| Creating a New Drawing Template                              | 10-21 |
| Creating Views                                               | 10-22 |
| Retrieve Dimensions – Model Items Command                    | 10-25 |
| Save the Drawing File                                        | 10-26 |
| Associative Functionality – A Design Change                  | 10-27 |
| Adding Center lines to the Pattern Feature                   | 10-29 |
| Completing the Drawing                                       | 10-30 |
| Questions                                                    | 10-33 |
| Exercises                                                    | 10-34 |

#### Chapter 11 Advanced 3D Construction Tools

| Introduction                                        | 11-3  |
|-----------------------------------------------------|-------|
| A Thin-Walled Design: Dryer Housing                 | 11-3  |
| Modeling Strategy                                   | 11-4  |
| Starting SolidWorks                                 | 11-5  |
| Creating the 2-D Sketch for the Base Feature        | 11-5  |
| Create a Revolved Boss Feature                      | 11-8  |
| Creating Offset Reference Planes                    | 11-9  |
| Creating 2D Sketches on the Offset Reference Planes | 11-10 |
| Creating a Lofted Feature                           | 11-13 |
| Creating an Extruded Boss Feature                   | 11-15 |
| Completing the Extruded Boss Feature                | 11-16 |
| Create 3D Rounds and Fillets                        | 11-17 |
| Creating a Shell Feature                            | 11-18 |
| Create a Rectangular Extruded Cut Feature           | 11-19 |
| Creating a Linear Pattern                           | 11-21 |
| Creating a Swept Feature                            | 11-24 |
| Questions                                           | 11-29 |
| Exercises                                           | 11-30 |

## Chapter 12 Sheet Metal Designs

| Sheet Metal Processes                                   | 12-3  |
|---------------------------------------------------------|-------|
| Sheet Metal Modeling                                    | 12-5  |
| K-Factor                                                | 12-6  |
| The Actuator Bracket Design                             | 12-7  |
| Starting SolidWorks and Opening the Sheet Metal Toolbar | 12-8  |
| Creating the Base Feature of the Design                 | 12-9  |
| Creating an Edge Flange                                 | 12-14 |
| Adding a Tab                                            | 12-18 |
| Creating a Cut Feature                                  | 12-20 |

ix

| Creating a Bend                 | 12-22 |
|---------------------------------|-------|
| Flattening the Sheet Metal Part | 12-24 |
| Confirm the Flattened Length    | 12-25 |
| Creating a Sheet Metal Drawing  | 12-26 |
| Sheet Metal Bend Notes          | 12-30 |
| Completing the Drawing          | 12-31 |
| Questions                       | 12-34 |
| Exercises                       | 12-35 |

## Chapter 13 Assembly Modeling – Putting It All Together

| Introduction                                  | 13-3  |
|-----------------------------------------------|-------|
| Assembly Modeling Methodology                 | 13-3  |
| The Shaft Support Assembly                    | 13-4  |
| Parts                                         | 13-4  |
| Creating the Collar using the Chamfer Command | 13-4  |
| Creating the Bearing and Base-Plate           | 13-6  |
| Creating the Cap-Screw                        | 13-7  |
| Starting SolidWorks                           | 13-8  |
| Document Properties                           | 13-8  |
| Inserting the First Component                 | 13-9  |
| Inserting the Second Component                | 13-10 |
| Degrees of Freedom                            | 13-11 |
| Assembly Mates                                | 13-11 |
| Apply the First Assembly Mate                 | 13-13 |
| Apply a Second Mate                           | 13-14 |
| Constrained Move                              | 13-15 |
| Apply a Third Mate                            | 13-16 |
| Inserting the Third Component                 | 13-19 |
| Applying Concentric and Coincident Mates      | 13-19 |
| Assemble the Cap-Screws using SmartMates      | 13-21 |
| Exploded View of the Assembly                 | 13-25 |
| Save the Assembly Model                       | 13-27 |
| Editing the Components                        | 13-27 |
| Setup a Drawing of the Assembly Model         | 13-29 |
| Creating a Bill of Materials                  | 13-30 |
| Editing the Bill of Materials                 | 13-32 |
| Completing the Assembly Drawing               | 13-34 |
| Exporting the Bill of Materials               | 13-37 |
| Questions                                     | 13-38 |
| Exercises                                     | 13-39 |

#### Chapter 14 Design Library and Basic Motion Study

| Introduction                                       | 14-3  |
|----------------------------------------------------|-------|
| The Crank-Slider Assembly                          | 14-4  |
| Creating the Required Parts                        | 14-4  |
| Mate References                                    | 14-7  |
| Starting SolidWorks                                | 14-9  |
| Document Properties                                | 14-9  |
| Inserting the First Component                      | 14-10 |
| Inserting the Second Component                     | 14-11 |
| Apply Assembly Mates                               | 14-12 |
| Apply a Second Mate                                | 14-13 |
| Constrained Move                                   | 14-14 |
| Placing the Third Component using a Mate Reference | 14-14 |
| Assemble the CS-Rod Part                           | 14-15 |
| Inserting Pin from the SolidWorks Toolbox          | 14-16 |
| Assemble the CS-Slider Part                        | 14-18 |
| Adding an Angle-Mate                               | 14-20 |
| Collision Detection                                | 14-21 |
| Editing the CS-Slider Part in the Assembly         | 14-23 |
| Basic Motion Analysis                              | 14-24 |
| Questions                                          | 14-26 |
| Exercises                                          | 14-27 |

#### Chapter 15 Design Analysis with SimulationXpress

| Introduction                                        | 15-3  |
|-----------------------------------------------------|-------|
| The SimulationXpress Wizard Interface               | 15-4  |
| Problem Statement                                   | 15-5  |
| Preliminary Analysis                                | 15-5  |
| SolidWorks SimulationXpress Study of the Flat Plate | 15-7  |
| Getting Started – Create the SolidWorks Part        | 15-7  |
| Create a SimulationXpress Study                     | 15-9  |
| Viewing SimulationXpress Results                    | 15-12 |
| Creating a Report and an eDrawings File             | 15-17 |
| Accuracy of Results                                 | 15-18 |
| Closing SmiulationXpress and Saving Results         | 15-20 |
| Questions                                           | 15-21 |
| Exercises                                           | 15-22 |

Х

#### Chapter 16 CSWA Exam Preparation

| Tips about Taking the Certified SolidWorks Associate Examination | 16-3  |
|------------------------------------------------------------------|-------|
| Introduction                                                     | 16-4  |
| The Part Problem                                                 | 16-5  |
| Strategy for Aligning the Part to the Default Axis System        | 16-6  |
| Creating the Base Feature                                        | 16-6  |
| Creating a New View Orientation                                  | 16-8  |
| Completing the Part                                              | 16-10 |
| Selecting the Material and Viewing the Mass Properties           | 16-16 |
| The Assembly Problem                                             | 16-19 |
| Creating the Parts                                               | 16-20 |
| Creating the Assembly                                            | 16-21 |
| Creating a Reference Coordinate System                           | 16-27 |
| View the Mass Properties                                         | 16-29 |
| Questions                                                        | 16-32 |
| Exercises                                                        | 16-33 |

#### Chapter 17 Assembly Modeling with the LEGO<sup>®</sup> MINDSTORMS<sup>®</sup> NXT Set

| Introduction                                   | 17-2  |
|------------------------------------------------|-------|
| The WaddleBot Assembly                         | 17-2  |
| Modeling Strategy                              | 17-3  |
| Creating the NXT Motor Assembly                | 17-4  |
| Apply Assembly Mates                           | 17-7  |
| Assemble the Next Component                    | 17-10 |
| Completing the Subassembly                     | 17-13 |
| Starting the Main Assembly                     | 17-14 |
| Adjusting the Orientation of a Fixed Component | 17-15 |
| Adding the Next Components for the Chassis     | 17-17 |
| Assemble the Frame and Chassis                 | 17-22 |
| Completing the Frame and Chassis               | 17-24 |
| Assemble the Wheels and Front Legs             | 17-26 |
| Assemble the NXT Intelligent Brick             | 17-29 |
| Assemble the Head Subassembly                  | 17-30 |
| Assemble the Touch Sensors                     | 17-32 |
| Conclusion                                     | 17-33 |
| Questions                                      | 17-34 |
| Exercise                                       | 17-35 |

#### Appendix

Index